### Leiðbeiningar - Topplistar útlána (nýi Gegnir frá júní 2022) Landskerfi bókasafna – 18.07.2023

Topplistar útlána eru listar yfir vinsælustu eða mest lánuðu titlana í aðildarsöfnum Gegnis og fyrir Gegni sem heild. Það sama á við topplistana og árslokatölfræðina að listarnir frá opnun nýja Gegnis (júní 2022) eru aðgengilegir í Gegni undir Greining / Analytics. Aðeins eru talin útlán út úr húsi en innanhússnotkun og rafrænt efni telst ekki með. Eldri topplistar eru enn aðgengilegir á vef Landskerfis bókasafna.

### Virkja nýja útlitið í Gegni

Til að skoða topplista útlána þarf fyrst að virkja nýtt útlit fyrir skýrslur í Gegni. Þetta nýja útlit verður svo sjálfkrafa virkt fyrir alla eftir 6. ágúst 2023. Athugið að hjá sumum virðist vanta íslensku þýðinguna og í valmyndinni stendur

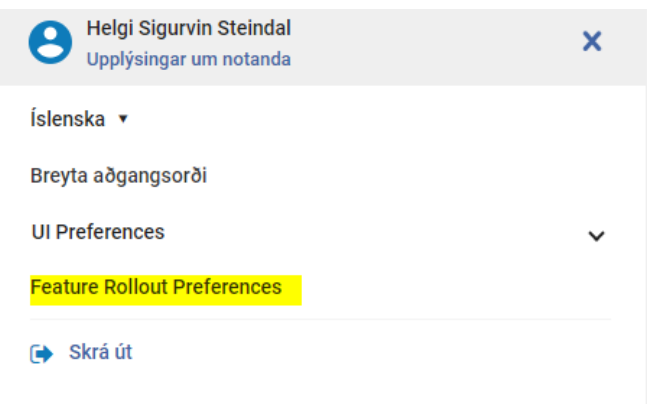

"Feature Rollout Preferences" en ekki "Grunnstilling fyrir útgáfu á eiginleika" eins og stendur í leiðbeiningunum.

Sjá leiðbeiningar:

[https://landskerfi.is/sites/default/files/public/ad\\_nota\\_nyja\\_vidmotid\\_fyrir\\_gr](https://landskerfi.is/sites/default/files/public/ad_nota_nyja_vidmotid_fyrir_greiningu_analytics_1.pdf) [einingu\\_analytics\\_1.pdf](https://landskerfi.is/sites/default/files/public/ad_nota_nyja_vidmotid_fyrir_greiningu_analytics_1.pdf)

#### Að skoða gögn í nýja Gegni

Til þess að skoða topplistana í nýja Gegni þarf að smella á "Greining" (Analytics). Sjá einnig stutt myndband: <https://www.youtube.com/watch?v=5nUW9XMST5c>

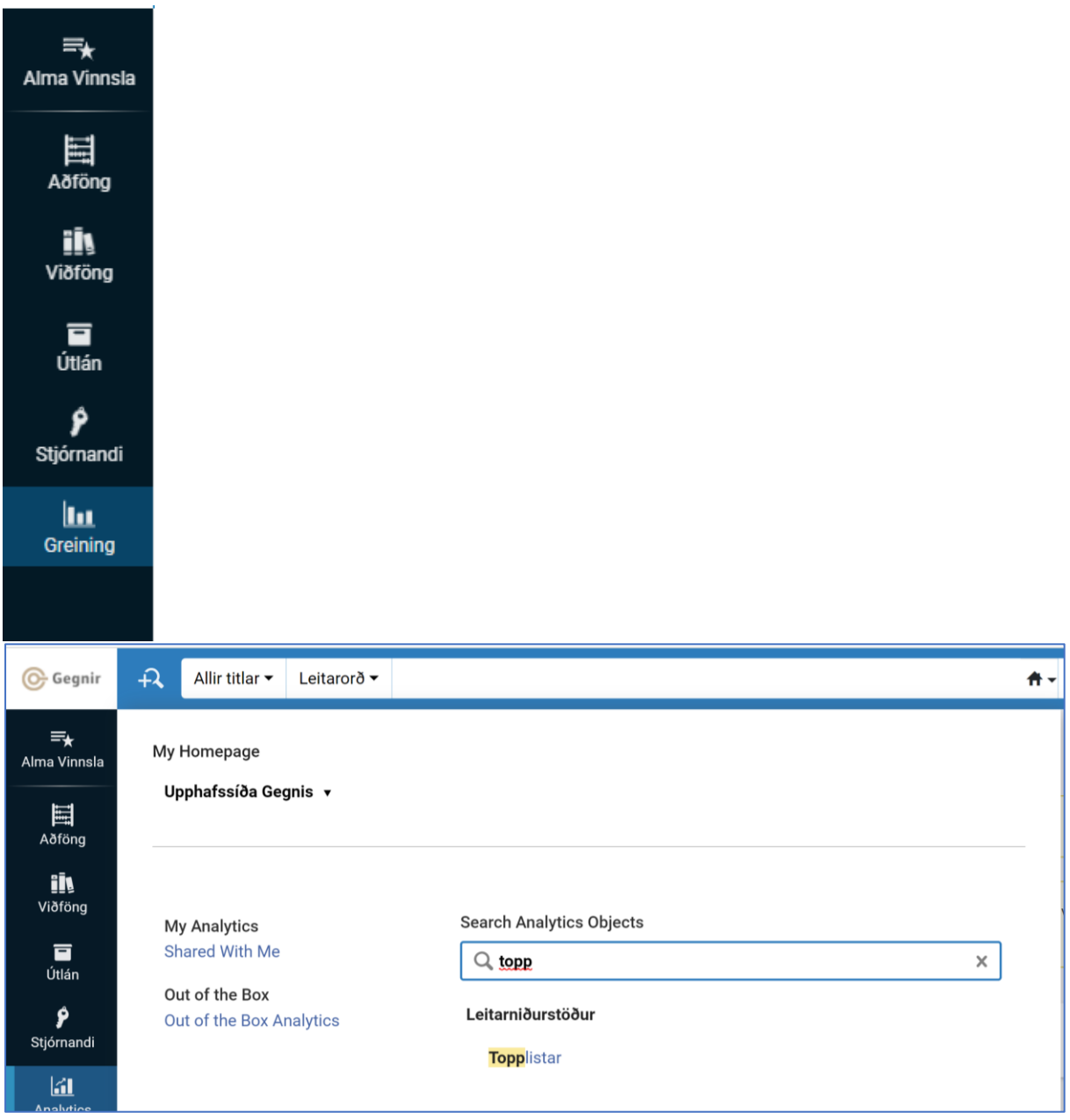

Til að finna topplistana þarf að byrja að slá inn ,topplistar' í leitargluggann, sjá mynd. Hlekkurinn "Shared With Me" á líka að opna nýja síðu með öllum skýrslum sem þú hefur aðgang að, þar með talið topplistana.

#### $\zeta$  Deilt með mér  $(1 - 8$  af 8)

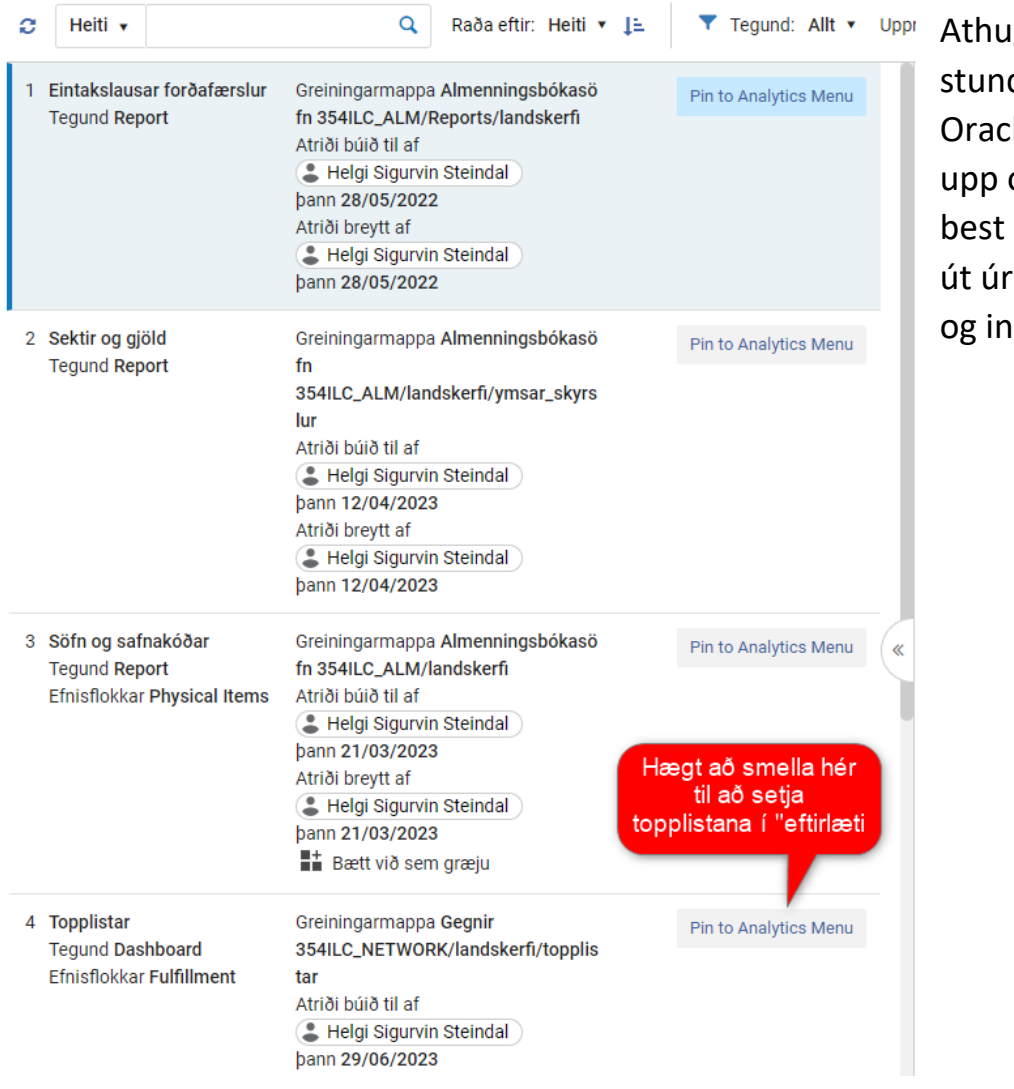

gið að dum kemur le gluggi og þá er að skrá sig nýja Gegni n aftur.

#### Tvær grunnskýrslur

Það eru tvær grunnskýrslur, annars vegar listar eftir efnistegund og hins vegar eftir markhóp.

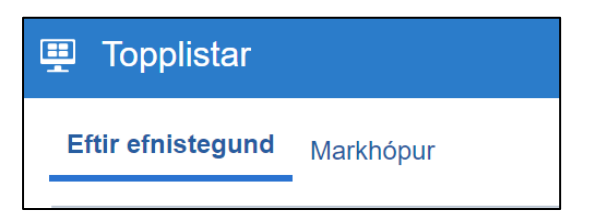

Topplistarnir eru lifandi eins og önnur tölfræði í Gegni. Til að mynda er hægt að sjá topplista fyrir júlímánuð þótt hann sé ekki búinn.

Þegar smellt er á "Topplistar" opnast nýr gluggi. Fyrst kemur skýringargluggi og síðan valgluggi. Athugið að listarnir opnast á "Eftir efnistegund".

#### Leiðbeiningar – eftir efnistegund

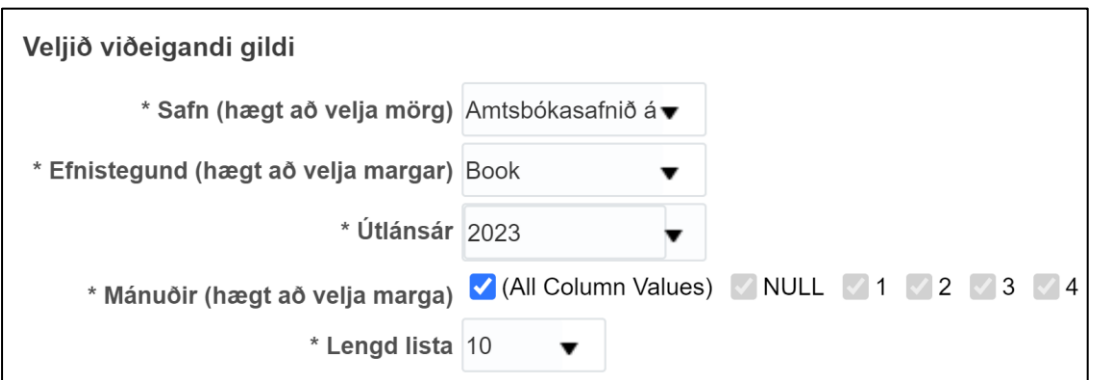

Velja þarf gildi fyrir hvern felliglugga. Nauðsynlegt er að setja inn útlánsár til að listarnir keyrist. Varðandi hina valmöguleikana er hægt að velja sjálfgildið (All Column Values) og þá fást upplýsingar um vinsælustu titlana í safnakjarnanum. Ekki er mögulegt að sjá topplista yfir Gegni sem heild.

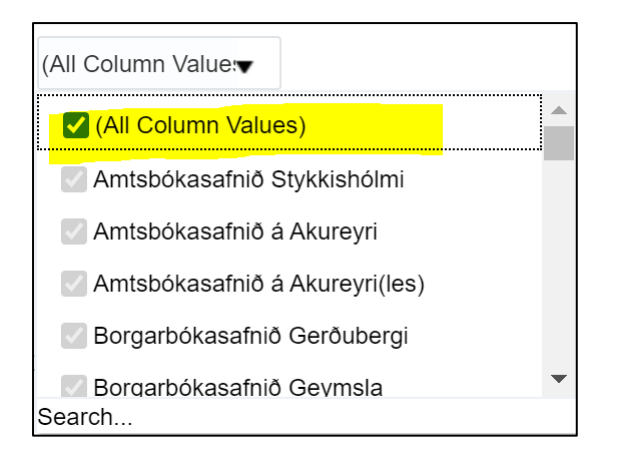

Til að velja ákveðið gildi eins og t.d. safnið þitt þá þarf að taka hakið úr (All Column Values) og velja einstök söfn, efnistegund, mánuði eða lengd lista. Athugið að hægt er að velja eitt eða fleiri gildi.

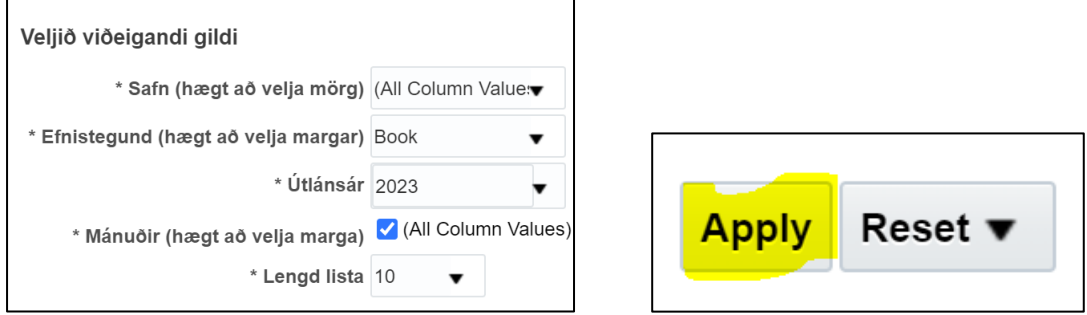

Þegar búið er að velja það sem á að skoða er smellt á Apply, sjá lista.

Topplistar fyrir bækur í safnakjarnanum Almenningsbókasöfn árið 2023

# (All Column Values)

2023, (All Column Values)

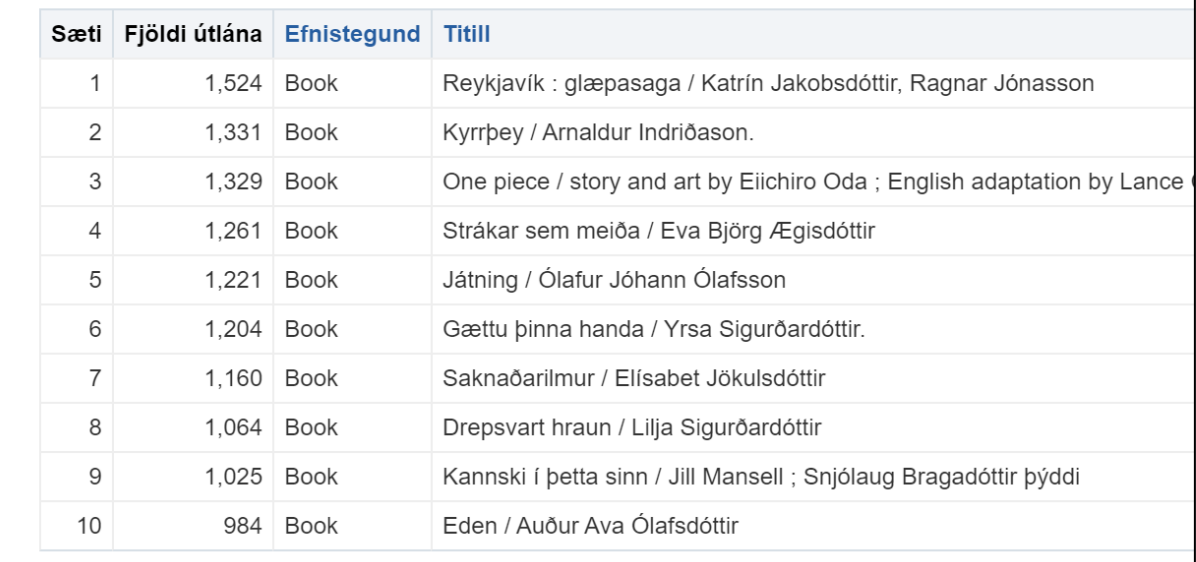

#### Markhópur

fullorðinsefni

 $\bar{\phantom{a}}$ 

OK Reset ▼

Topplistarnir fyrir markhóp byggja á kóðun í 008 stýrisviðinu í bókfræðifærslunni. Kóðarnir eru einungis notaðir fyrir bækur, kvikmyndir og tónlist. Hægt er að velja einn eða fleiri hópa.

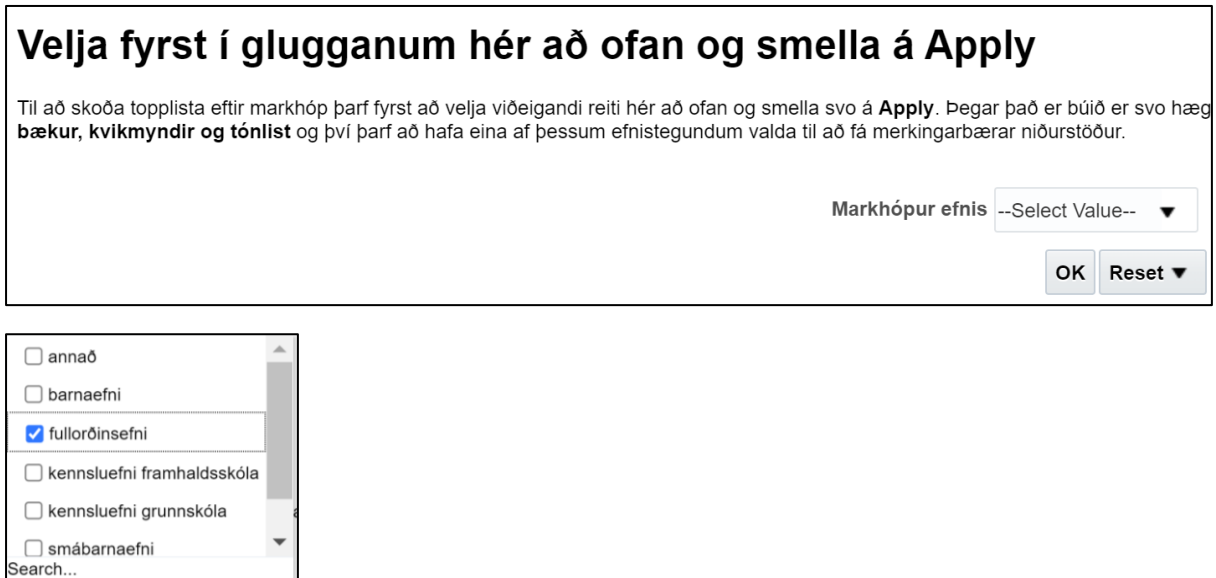

## Að vista skýrslur

Það er hægt að vista topplistana sem Excelskjal. Neðst á skjánum, fyrir neðan listann, er hægt að velja að prenta eða "Export." Flestum þykir betra að vinna með Excel skjöl sem eru vistuð með því að velja "Data" og "Export."

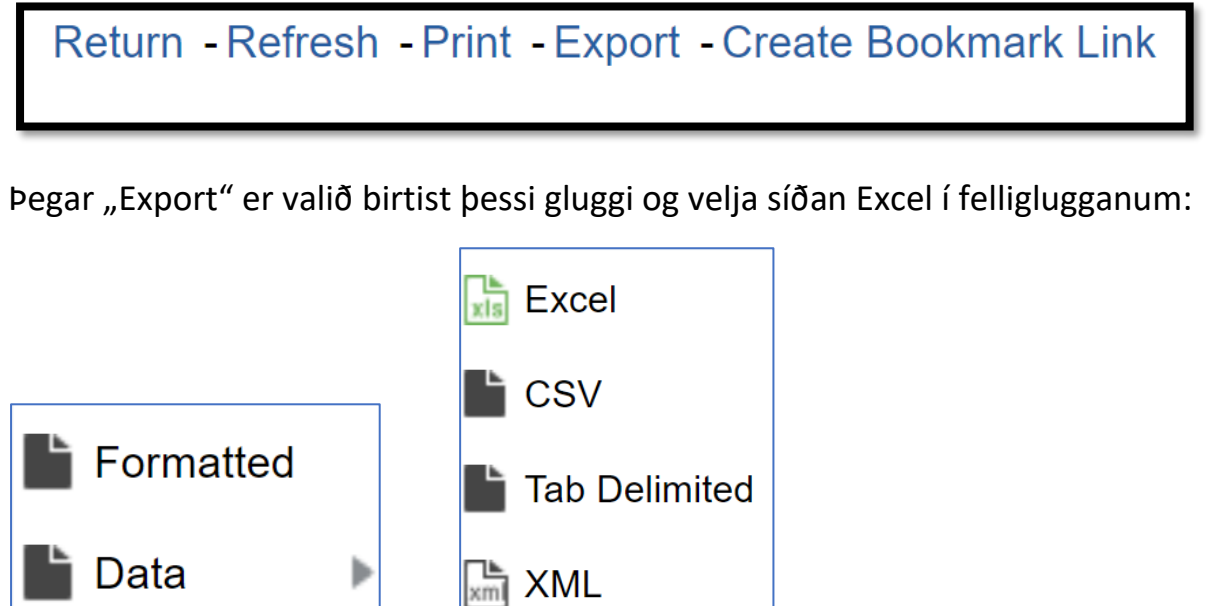

Velja "Return" til að fara aftur á forsíðu fyrir topplista.